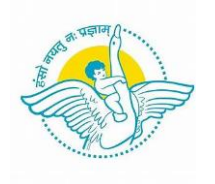

## BAL BHARATI PUBLIC SCHOOL, MANESAR

## CIRCULAR

26 April 2020

## Dear Parent,

We are pleased to announce that Bal Bharati Public Schools have developed their In-House School Management Software. As a parent you will get access to a Parent Portal where you can log in and view details regarding your ward.

## **At present the following features have been rolled out:**

- 1. Student Details
- 2. Fee Module
	- a. Fee Slip (A copy of Fee Slip of the quarter)
	- b. Fee Details (shows the total fee amount in a quarter)
	- c. Fee Receipt (after the fee has been realized)
- 3. Library Module (to view the details of books issued to and returned by your ward)
- 4. Notice Board

a) Circulars b) List of Holidays c) Exam Schedule d) PTM Schedule **In near future we plan to add the following features also:**

a) Homework b) Assignment c) Attendance d) School Calendar e) Report Card **The steps to visit the Parent Portal are as follows:** 

1. To access parent portal, visit the school website (bbpsmn.balbharati.org).

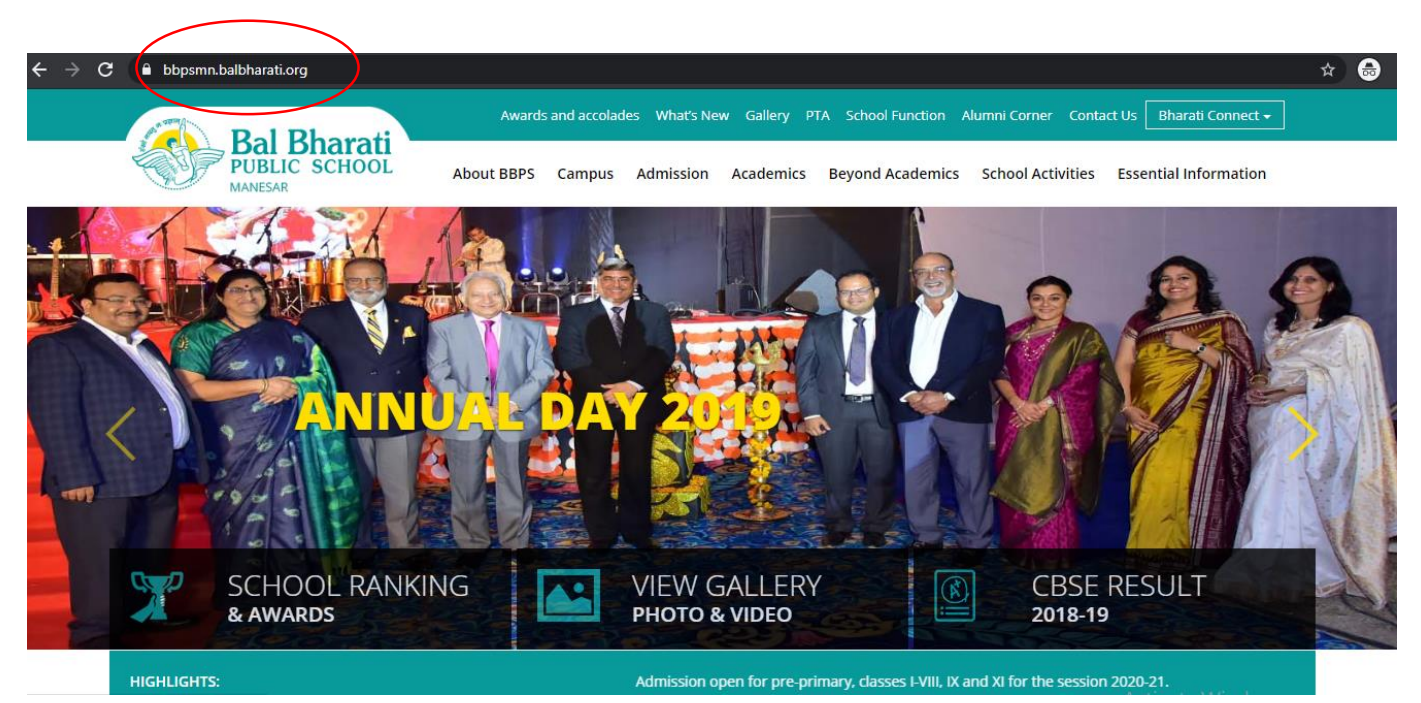

2. Click on **"Bharati Connect"** menu on the top right side and then click on the **["Parent Portal".](https://bbpsgr.balbharati.org/parent-portal-2/)**

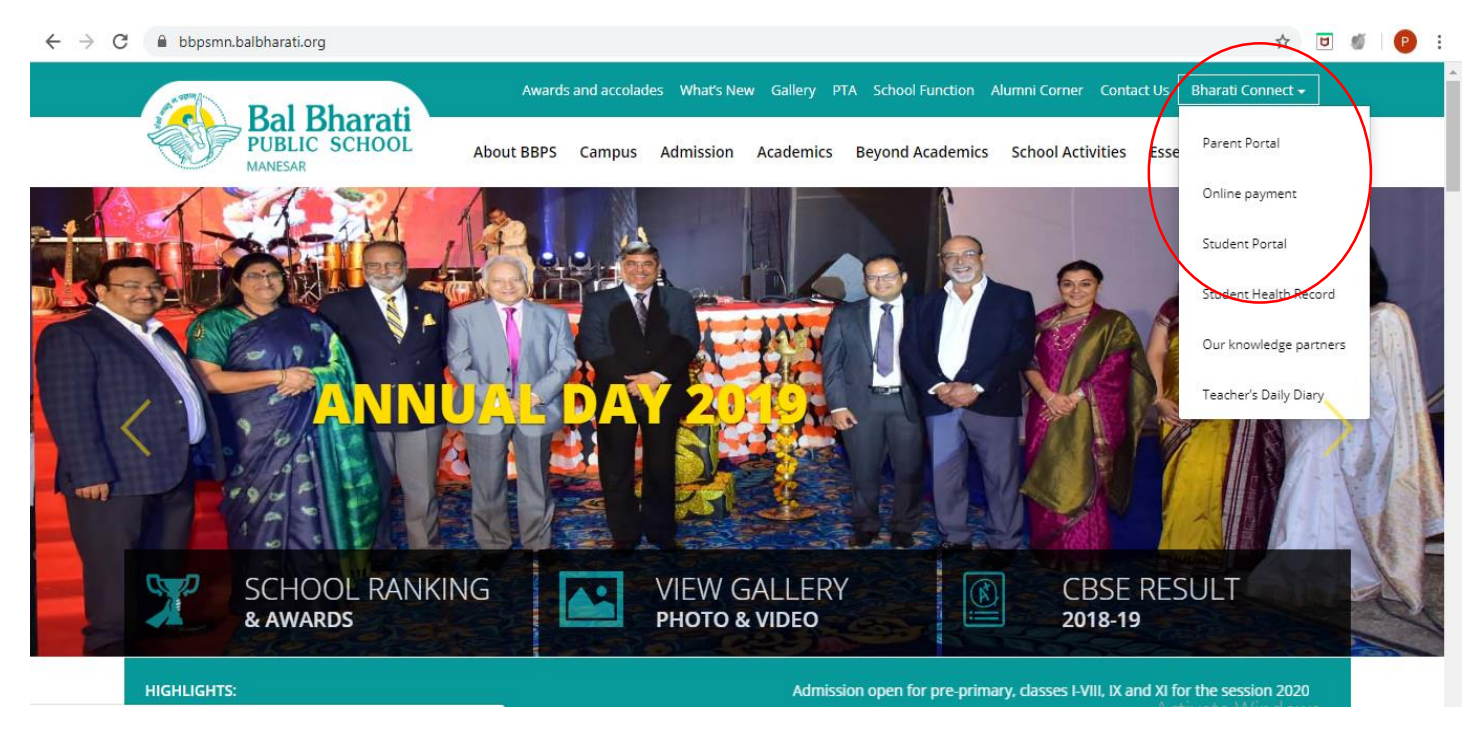

3. On clicking (**[Parent Portal](https://bbpsgr.balbharati.org/parent-portal-2/)**[\)](https://bbpsgr.balbharati.org/parent-portal-2/) you will be directed to the following page:

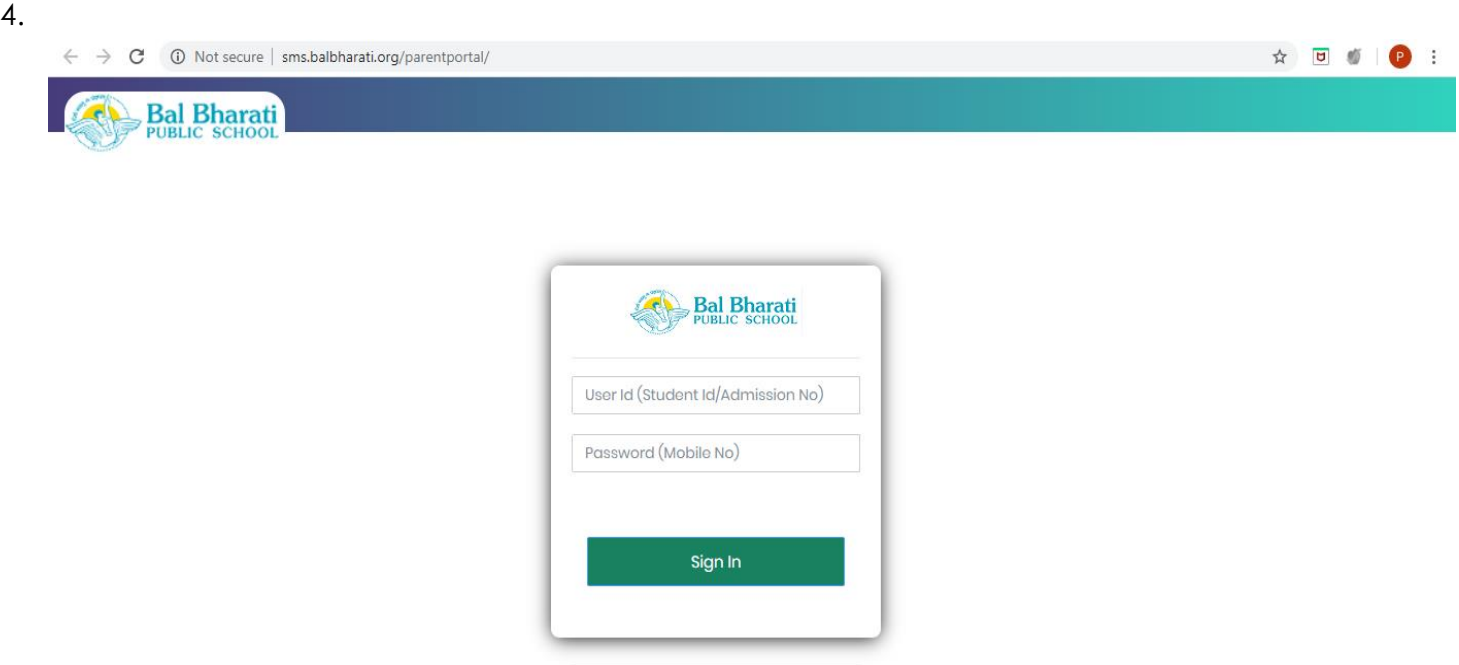

5. You need to log in via Admission No. (i.e 13XX-13) / Student Id (7013XX, here '70' has been prefixed which is our school code, to the first part of the admission number).

The password is the Father's/Mother's mobile number registered in the school records. Note- \*If Admission Number of student is 1123/15, kindly enter it in Parent Portal as 1123-15 6. Once you are logged in to the "**Parent Portal"** you will be able to view the Student Details Page.

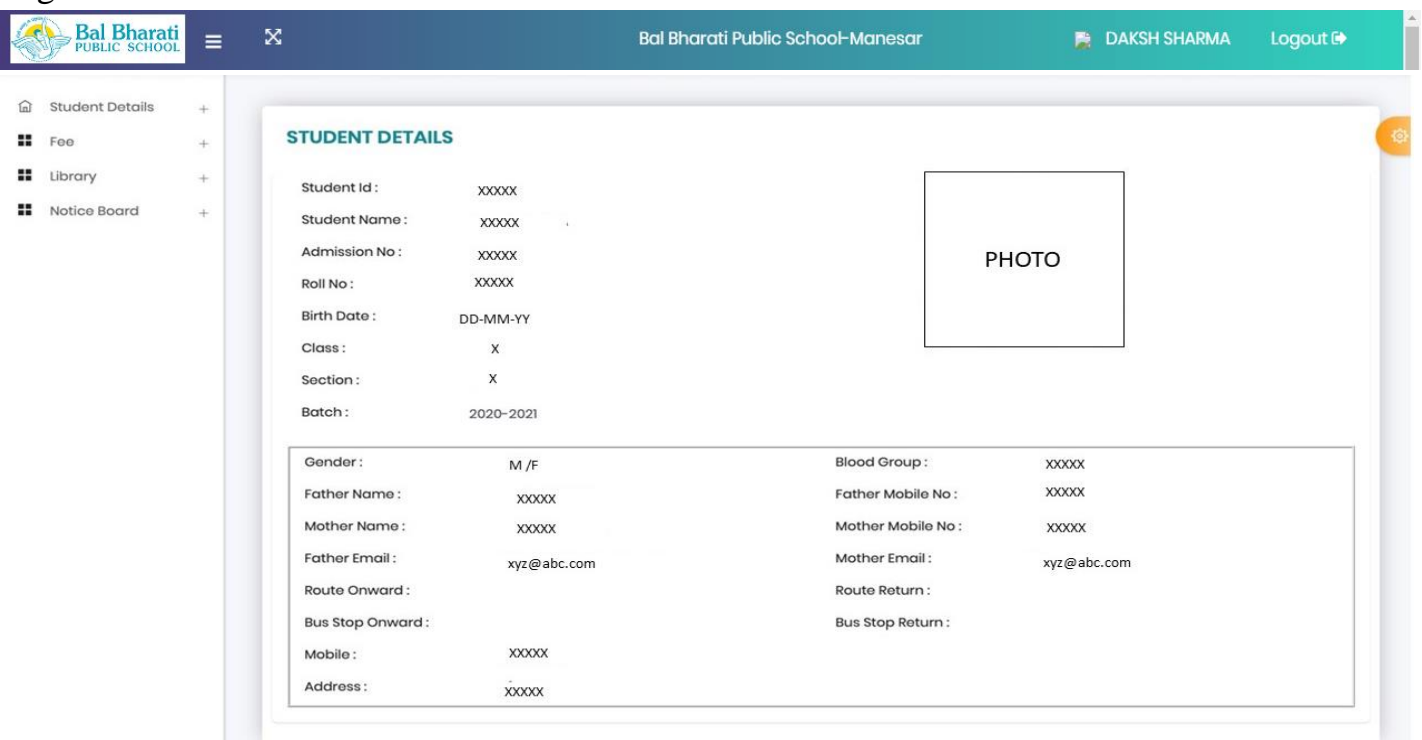

7. You can also pay the Fee Online by clicking on the "**Online payment TAB"** under "**Bharati Connect".**

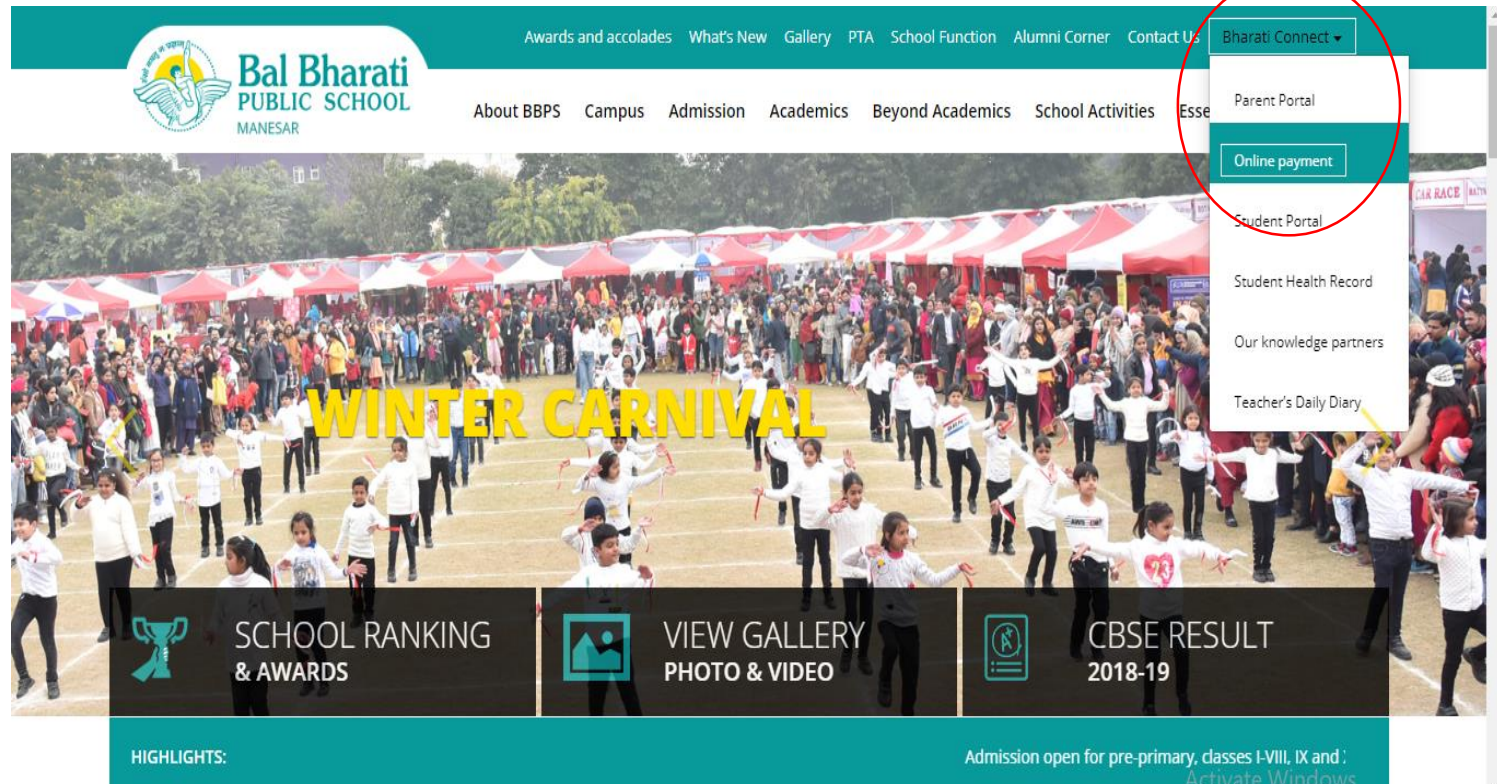

7. Once clicked,you will be forwarded to the following page:

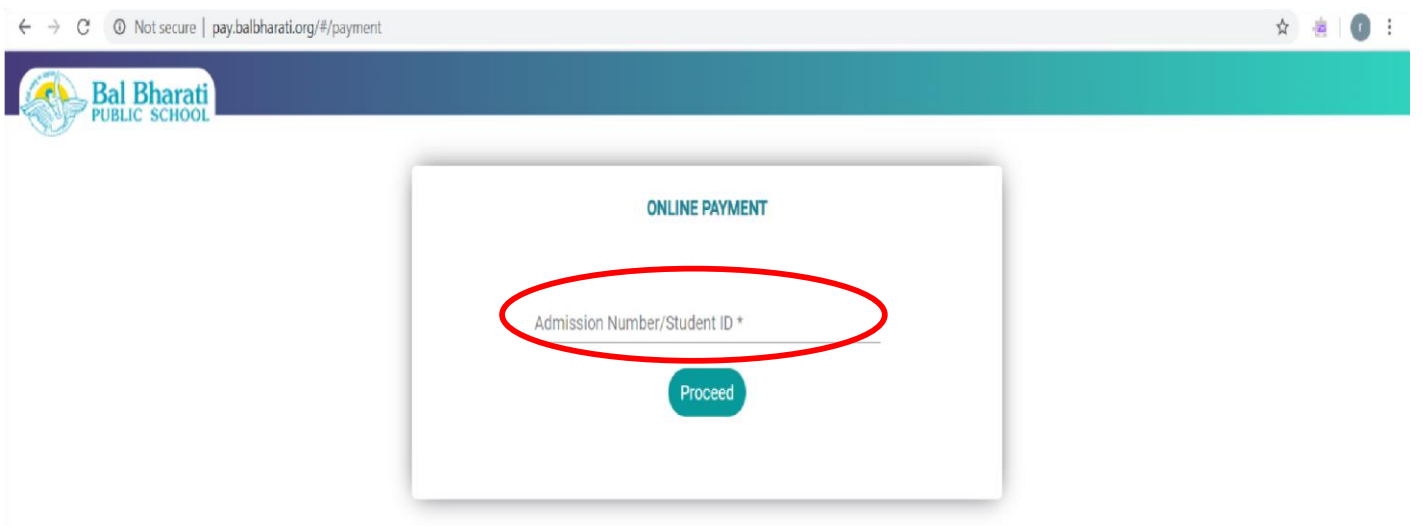

Use the Admission No. (i.e.147XX-13) / Student Id (5147XX, here '5' has been prefixed which is our school code, to the first part of the admission number) to log in. You will be directed to the page from where online payment can be made.

Click on the **PROCEED** button to view your ward's Fee Details.

8. For making Online Payment of the Fee, click on **"Pay"** button.

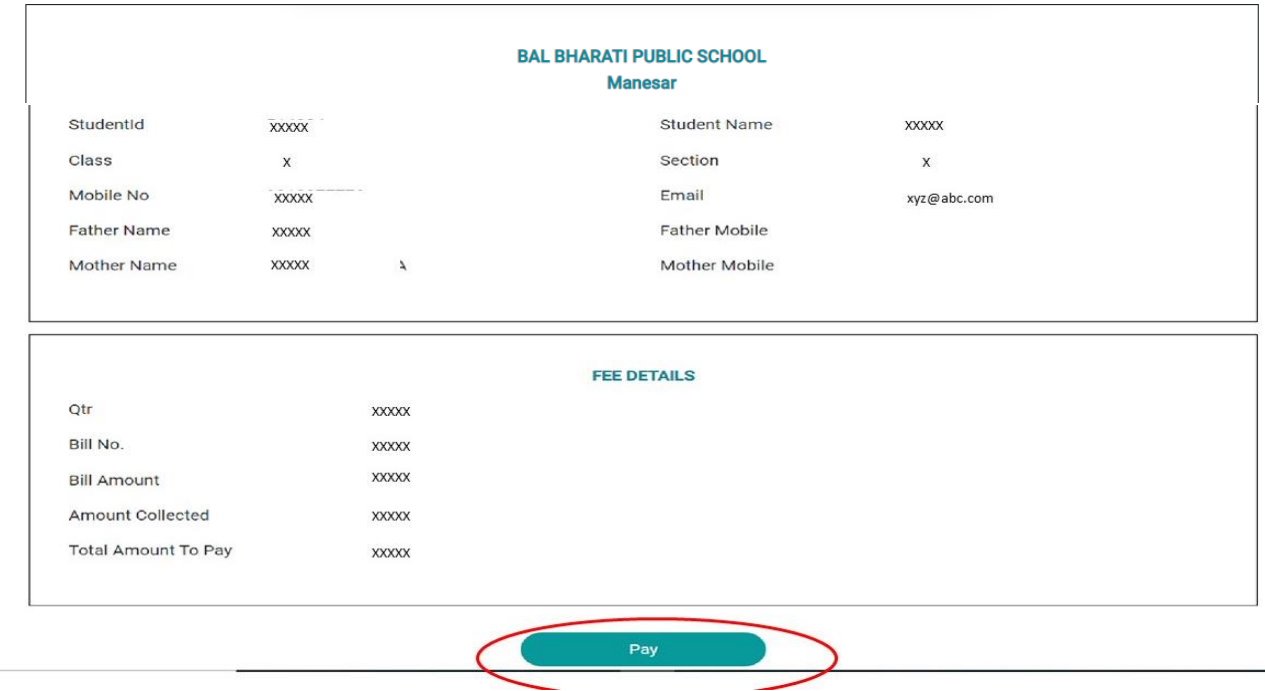

9. When we click on **"Pay"** button it directs to Payment Process Screen .

- Choose the Payment Mode Credit Card/ Debit Card/ Net Banking
- Once Payment mode is selected you need to fill complete details like Card no, Date, CVV

to complete the Payment process.

• After entering all the details click on **"Make Payment"** button.

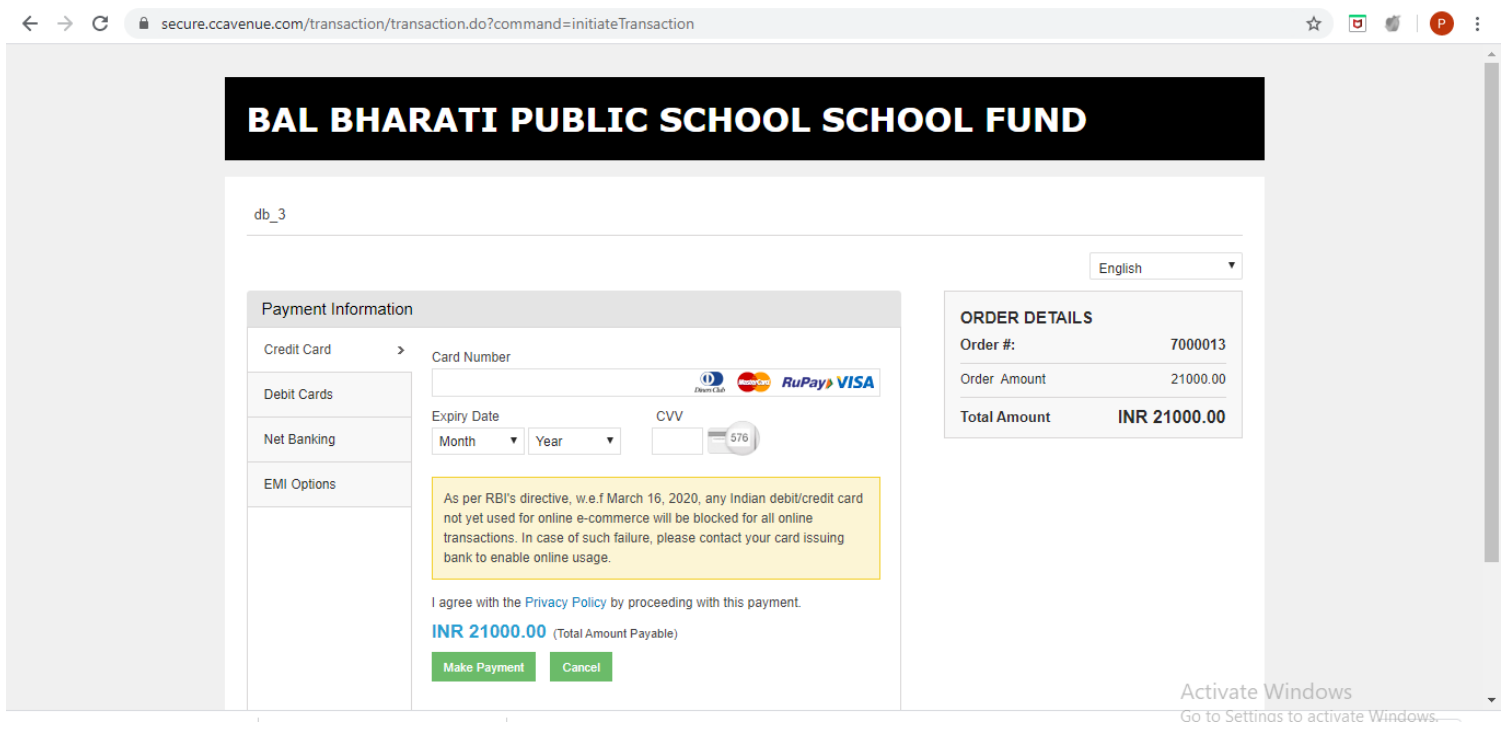

- 9. After clicking on **Make Payment Button** it will ask for OTP to verify and complete the payment.
- 10. After providing OTP and clicking on **"Submit the payment"** it takes back to the main screen with details of payment.
- 11. You can check the Parent Portal to view the Fee Receipt once the payment has been made.

In case of any query, please write to us  $\frac{1}{2}$  [parent.portal@mn.balbharati.org](mailto:–%20parent.portal@mn.balbharati.org)

Regards

Harsh Kumar

Principal